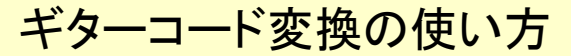

Ver.2.0 (iPhone) Ver.2.0.1 (Android)

例を示して説明します。

1.各部の名称 各部の名称を下の図に示します。

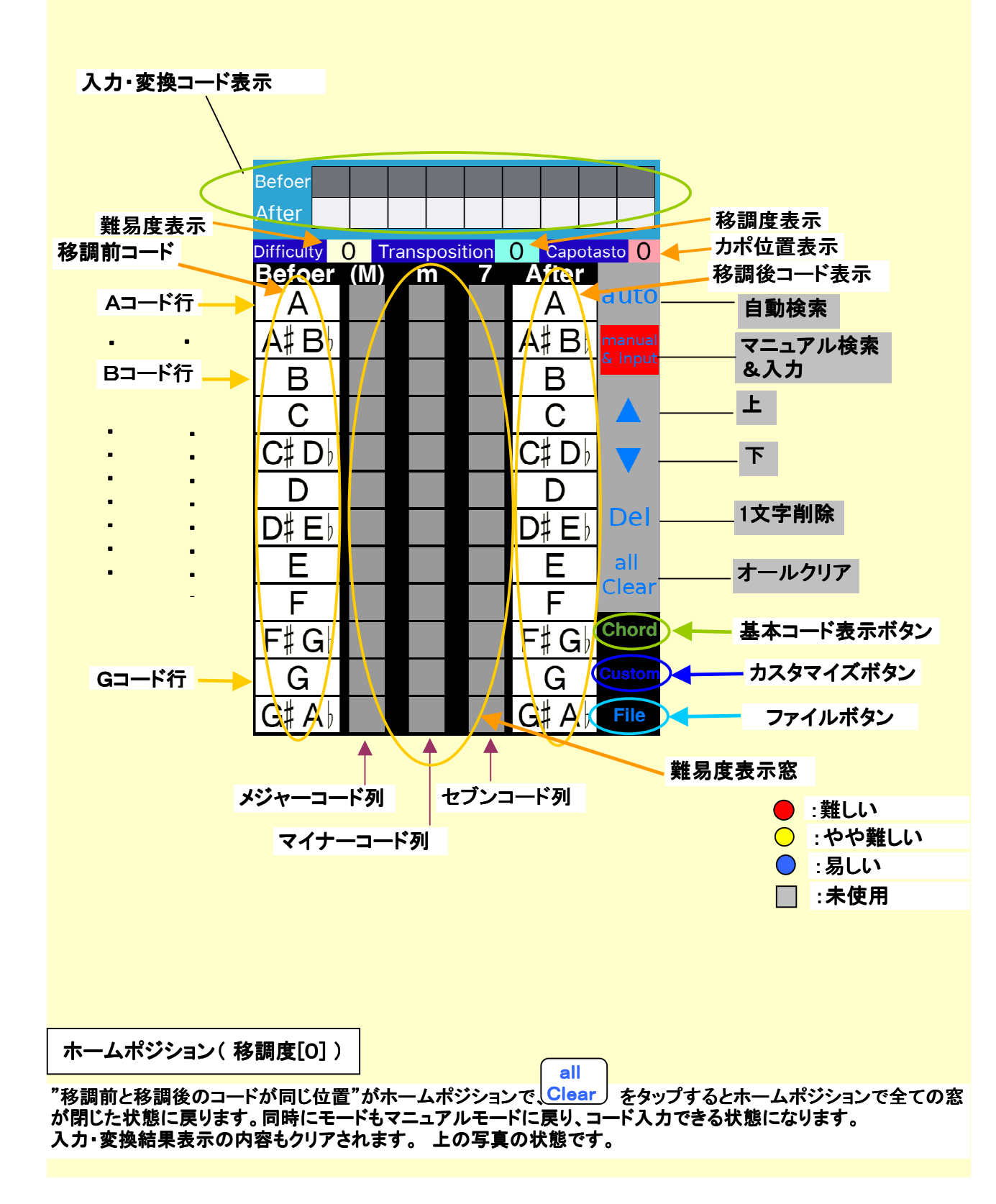

## 2.楽譜の準備 ・

 押さえられないコードがあったり、演奏すると音が高すぎたり低すぎたりして 歌えない、など変換したい楽譜を準備する。 。<br>以下に楽譜例(ギターコードを弾き易く:PDF)を示します。

文換前

 $\mathsf{l}$ 

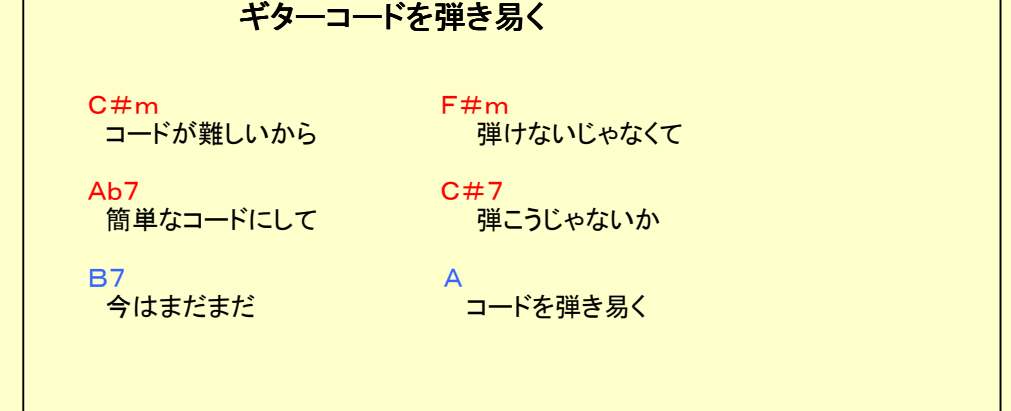

3. 初期状態 (ホームポジション) 全ての窓が閉じて、カポ位置が0の状態。 ボタンをタップするとこの状態になります。 Clear (写真1参照) all

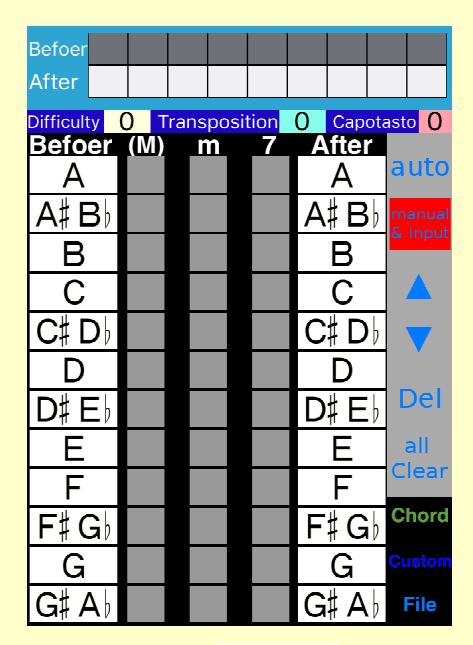

[写真1]

4.変換したいコードを入力する 変換したい楽譜で使用されている全てのコードを入力する。 変換するコードのメジャー:(M)、マイナー:m、セブン:7の別で 縦の列を選び、A、A#、B、C、・・・G#、の別で行を選ぶ。 行と列の合った窓をタップして入力する。

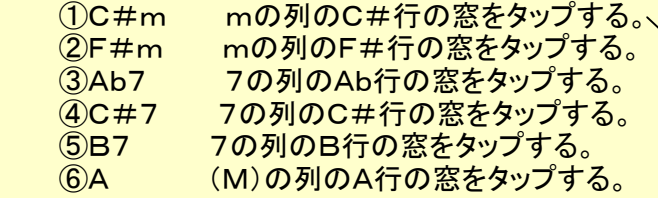

入力・変換結果表示の上段に入力したコードが表示される。

こまちがえて入力した場合は Del | で1文字削除できる。

 50コードまで入力可能で、左右にスクロールできる。 **♭のコードは#で表示されます。Ab7 → G#7** (写真2参照)

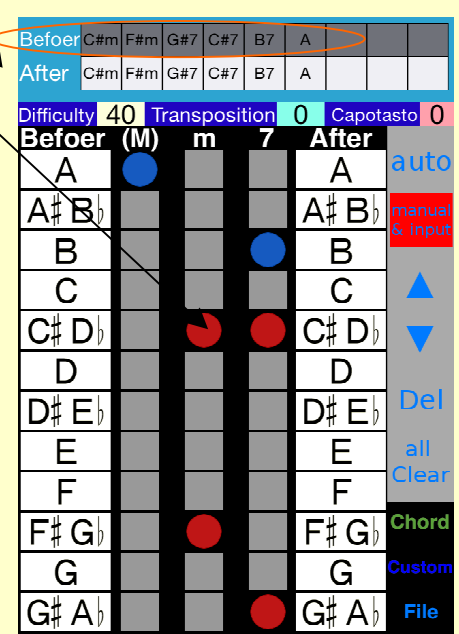

[写真2]

# 5. 弾き易いコードを探す

![](_page_3_Picture_40.jpeg)

**[写真3] そのことをある。 このことをある。 [写真4]** 

manual

<mark> 5. 2 |&input</mark> | モードで弾き易いコードを探す

 入力したオリジナルコードが入力・変換結果表示上段に 変換したコードが入力・変換結果表示下段に表示される。

![](_page_4_Picture_131.jpeg)

 注:どの位置にしても赤い丸がある場合は全てを弾きやすく変換することができません。 赤の一番少ない変換を択んで、残った赤のコードを練習するしかありません。

#### 6.コードを変換する

 6.1カポを使って変換前と同じ音程で演奏する場合 ①5でさがした弾きやすいコードの組み合わせの中の、カポ位置の小さいものを択ぶ。

 入力したオリジナルコードが入力・変換結果表示上段に 変換したコードが下段に表示されている。

![](_page_5_Picture_119.jpeg)

②変換したコードに楽譜を書き換える。

#### 変換後1

![](_page_5_Picture_120.jpeg)

 ③カポを4フレットに装着する。 ④書き換えたコードで演奏する。

- 6.2音程を変更して演奏する場合
- ①6.1の変換をしてカポを装着せずに演奏すると、移調度表示窓の数字分、音程が変化する。 この場合ー4度なので4度音程が低くなる。
- ②5.2-⑩で見つけたコードの組み合わせ(写真4参照)に変更し、カポを装着せずに演奏すると、 3度音程が高くなる。

![](_page_5_Picture_121.jpeg)

7.コードの弾き難さをカスタマイズする 初期状態では一般的なコードの押さえ易さになっています。 。<br>練習して上達した場合や、個人の得て不得手によって一般的なコードの押さえ易さと異なる場合 カスタマイズボタンで、個人に合わせてカスタマイズできます。 例えば、Bmは黄色(やや弾きにくい)になっていますが、うまく弾ける場合は青色に、 まったく弾けない場合は赤にすることでより個人に合った変換ができます。

① Custom <sub>をタップする。</sub>(写真5参照) ②変えたいコードの丸印をタップする。 (写真6参照) ( ◎→ ◎→ ●→ ◎ …に順番に変化します) 例 Bmが確実に演奏できるようになった場合 mの列の上から3番目のBの行の ○ を ○ にする。 **③カスタマイズ画面の [Done]をタップする。** 

(標準に戻したい時は 「Standard | をタップする)

![](_page_6_Picture_78.jpeg)

**[写真5] [写真6]** [写真6]

ndard Done

**POPOPOPO** 

## 8.基本コード表

<u>-</u><br>-基本コード表示ボタンをタップすると基本コード表が表示されます。

 ① をタップする。(写真5参照) ②基本コード表が表示されます。 (写真7参照) **Chord** 

![](_page_7_Picture_3.jpeg)

[写真7]

### 9.File

 変換結果の保存と、再呼び出しができるようになりました。 また、メールで変換結果を送ることもできるようになりました。

9.1変換結果の保存

**① | | | | | | をタップする。(写真5参照)**  ②filename枠に日付、時刻が入力されているので、  $\overline{\text{g}}$ 更したい場合はタップして「X」でクリアし、楽曲名などを入力する。(写真8-1、8-2参照) File

3 Save をタップする。 Save

── ④ 確認画面で <sup>【Yes 】</sup>をタップする。(写真9参照) ⑤ファイルリストの一番上に表示される。(カスタマイズデータも保存される)(写真10参照)

![](_page_8_Picture_6.jpeg)

Done File file name **Save** song-no1 list (Click select data) **Restore Delete** Mail Confirm save OK? **No** Yes [写真9]

![](_page_8_Picture_8.jpeg)

## 9.2保存した変換結果を呼び出す

**1 トIIC をタップする。(写真5参照)**  ②ファイルリストから呼び出したいファイルをタップする。(写真11参照) File

#### 3 Restore をタップする。 Restore <u>|</u>

④楽曲の変換結果が表示される。(カスタマイズデータも再現される)(写真12参照)

![](_page_9_Picture_69.jpeg)

![](_page_9_Picture_5.jpeg)

[写真11] [写真12]

## 9.3ファイルを削除する

○ ① <mark>└「ⅡC 」</mark> をタップする。(写真5参照) ②ファイルリストから削除したいファイルをタップする。(写真11参照) File

3 Delete をタップする。 Delete<sup></sup>

── ④ 確認画面で <sup>[Yes]</sup> をタップする。(写真13参照) ⑤ファイルリストから選択したファイルが削除される。(写真14参照)

![](_page_10_Picture_4.jpeg)

**[写真13] [写真14]** 

![](_page_10_Picture_6.jpeg)

9.4変換結果をMailする

**つつ [File ] をタップする。(写真5参照)** ②ファイルリストからメールしたいファイルをタップする。(写真11参照)

3 [Mail | をタップする。 ④宛先を入力して送信をタップする。  $\quad$  変換前のコードと変換後のコード、Trans、Capoの情報が送信される。(写真15参照)  $\boxed{\mathsf{Mail}}$ 

![](_page_11_Picture_36.jpeg)